Zamówienia do dostawców (ZW – zamówienia własne) można tworzyć **ręcznie** lub generować na podstawie:

- statystyki sprzedaży
- zapasów minimalnych
- zamówień od klientów.

Dokumenty te mogą zostać zarejestrowane w walucie. Wyboru waluty i kursu dokonuje się w nagłówku dokumentu ZW w opcji **Pozostałe dane.**

# **Zamówienie do dostawcy – formularz**

Dodając nowe zamówienie pojawia się poniższy formularz.

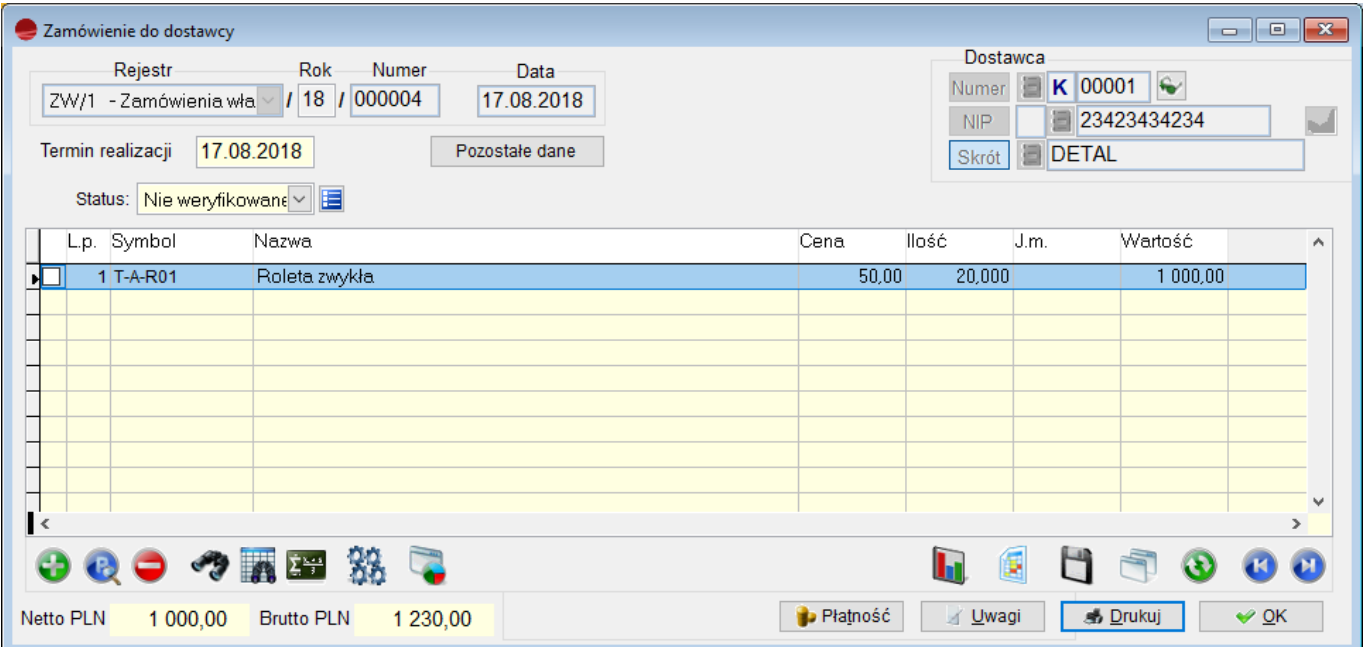

#### **Termin realizacji**

Określenie terminu realizacji w nagłówku dokumentu ZW, obowiązywać będzie dla całego dokumentu, o ile w poszczególnych pozycjach nie podano innych terminów.

#### **Statusy**

Dokumenty ZW wyposażone są w statusy, które umożliwiają uzyskanie informacji na temat zarejestrowanych, potwierdzonych i odrzuconych zamówień do dostawców.

Rodzaje statusów w dokumentach ZW:

- nie weryfikowane status nadawany automatycznie po utworzeniu dokumentu
- potwierdzone nadawany przez operatora
- odrzucone nadawany przez operatora. Po wyborze tego statusu program pozwala określić przyczyny odrzucenia.

## **Pozycje zamówienia do dostawcy**

Pozycje zamówienia do dostawcy można:

- 1. wpisać ręcznie
- 2. wygenerować automatycznie na podstawie
	- statystyki sprzedaży
	- zamówień od klientów
	- zapasów minimalnych.

Przy ręcznym wpisywaniu pozycji zamówienia (opcja **Dodaj)** pojawia się poniższe okno:

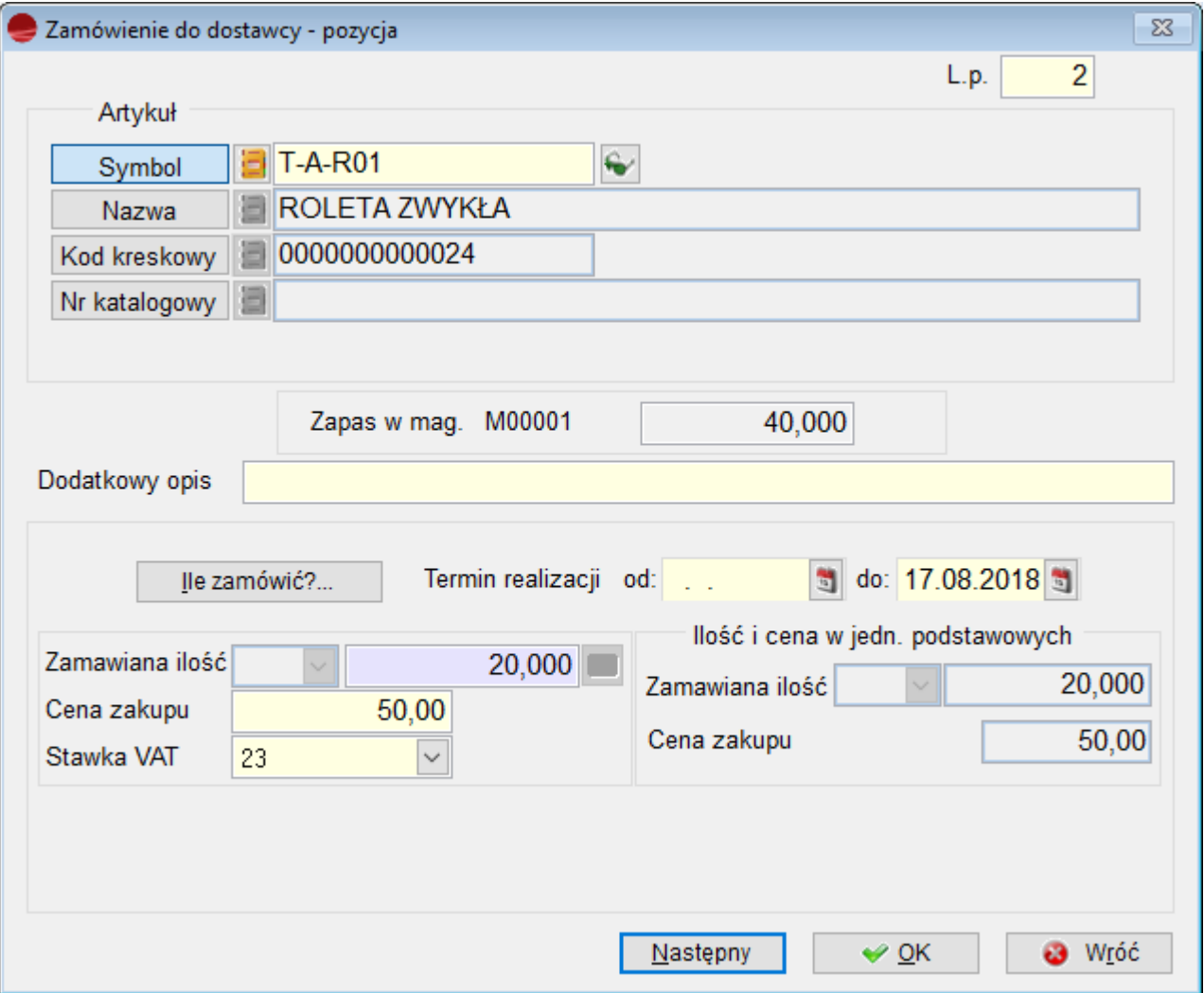

Po wybraniu towaru, który ma być zamówiony w oknie wypełniane są pola: **Bieżący łączny zapas –** zapas we wszystkich magazynach

**Zapas w magazynie Mxxxxx** – zapas w aktualnym magazynie, w tym w którym wystawiany jest dokument ZW

**Ostania cena zakupu** – cena zakupu z ostatniej dostawy, dostępna do edycji.

W polu **Zamawiana ilość** należy wpisać ilość towaru jaką chcemy zamówić. W określeniu tej liczby może być pomocny przycisk **Ile zamówić ?…**

Program proponuje tu wielkość zamówienia uwzględniając bieżący stan oraz analizując rozchody tego towaru. Sposób wyliczania wielkości zamówienia jest identyczny jak przy automatycznym generowaniu zamówienia na podstawie statystyki sprzedaży i został dokładnie opisany w rozdziale

Aby automatycznie wygenerować zamówienie do dostawcy należy, będą w tabeli pozycji, użyć funkcji **Generowanie zamówienia** w opcji **Operacje.** Opcji tej należy użyć zanim dodasz jakikolwiek towar do zamówienia. Później opcja staje się niedostępna.

Po uruchomieniu automatycznego generowania pojawia się okno z wyborem sposobu generacji:

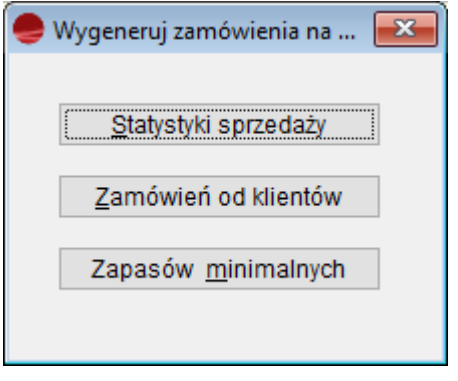

Opisy wszystkich wariantów znajdziesz w następnych rozdziałach.

Istnieje możliwość śledzenia realizacji zamówienia dzięki powiązaniu zamówień z dokumentami dostaw. PZ lub FZ do zamówienia można utworzyć automatycznie przy użyciu funkcji **Przywołaj niezrealizowane zamówienia** w opcji **Operacje** na tym dokumencie.

# **Generowanie zamówienia na podstawie statystyki sprzedaży**

Opcja ta pozwala wygenerować gotowe zamówienie, analizując sprzedaż / rozchody towarów pochodzących od wskazanego lub wszystkich dostawców uwzględniając bieżące zapasy magazynowe tych towarów. Umiejętne jej wykorzystanie umożliwia utrzymanie zapasów magazynowych na rozsądnym poziomie, tak aby z jednej strony nie zachwiać płynności sprzedaży, zaś z drugiej strony uniknąć niepotrzebnego i kosztownego magazynowania.

Opcja ta sprawdza się głównie w firmach handlujących w miarę stałym asortymentem oraz przy dużej dynamice sprzedaży.

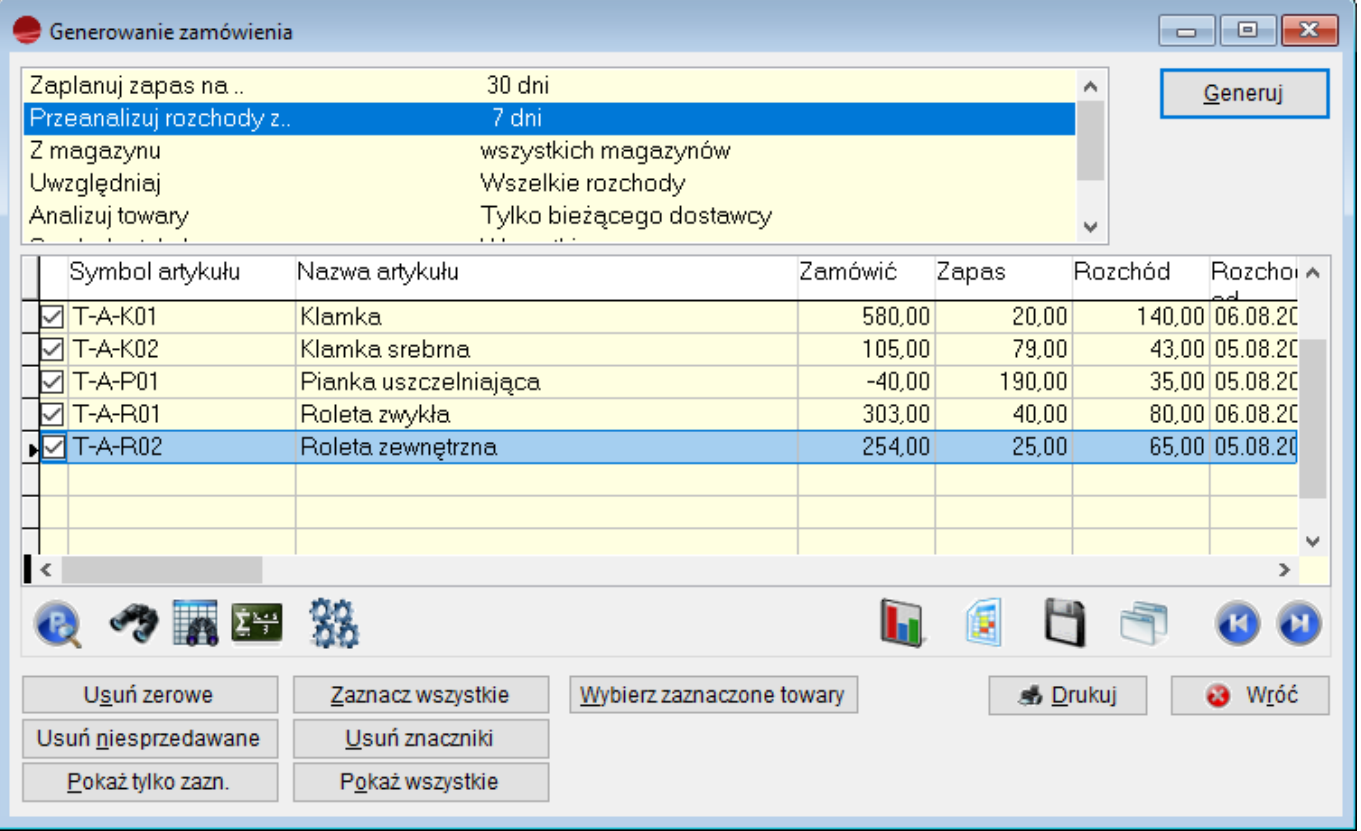

## **Parametry analizy**

Przed uruchomieniem analizy należy podać kilka parametrów wstępnych.

#### **Zaplanuj zapas na..**

Liczba dni na jaką chcemy zaplanować zapas towaru w magazynie. Liczba ta zależy od częstotliwości dostaw u danego dostawcy.

#### **Przeanalizuj rozchody z.**

Ilość dni które będą wzięte pod uwagę przy analizie sprzedaży / rozchodów. Liczba ta nie musi być równa poprzedniej, zwłaszcza gdy sam wskazujesz okres do analizy. *Przykład*

*Planujesz zapas na 7 dni. Możesz wybrać dłuższy np. 14-to dniowy okres analizy rozchodów, aby mieć precyzyjniejszy obraz sprzedaży. Program wyliczając propozycję zamówienia uwzględni połowę (14/7) sprzedaży.*

Dodatkowo zadawane jest pytanie:

**Czy program sam ma wybrać okres do analizy?**

Preferowana odpowiedź brzmi **Tak**. Jak program wybiera okres do analizy

Jeśli odpowiedź brzmi **Nie**, to program spyta dodatkowo o datę początkową analizy. *Przykład.*

*Zadeklarowano liczbę dni analizy jako 10 oraz datę początkową 01.06.2005. W takim przypadku program będzie analizował na sztywno rozchody poszczególnych towarów w okresie od 01.06.2005 do 09.06.2005.*

Jest to rozwiązanie bardziej zawodne zwłaszcza przy krótkich (kilkudniowych) okresach analizy. Przy sztywnym określeniu okresu analizy rozchodów zdarzać się mogą przekłamania. Jakiś towar, pomimo ewidentnego zapotrzebowania na niego, mógł być w tym okresie nie sprzedawany, gdyż nie było go w magazynie. Propozycja zamówienia będzie więc mało precyzyjna.

W jakim więc celu pozostawiono w programie taką opcję?

Opcja ta pozwala np. planować zakupy towarów sezonowych. Pierwsze zamówienie na początku sezonu można sporządzić na podstawie analizy sprzedaży w analogicznym okresie roku poprzedniego.

#### **Z magazynu**

Do analizy można wybrać tylko jeden lub wszystkie magazyny.

## **Uwzględniaj**

Określa się tu czy w analizie mają uczestniczyć:

- tylko dokumenty sprzedaży Program będzie analizował wyłącznie:
	- faktury rozchodowe
	- wydania WZ.
- wszelkie rozchody

Oprócz dokumentów wymienionych powyżej, zostaną uwzględnione również rozchody R i przesunięcia międzymagazynowe MM. Innymi słowy rozchody R i MM zostaną potraktowane jak sprzedaż. W związku z tym program wyklucza następującą kombinację parametrów: **wszystkie magazyny** i **wszelkie rozchody**, gdyż nastąpiłoby sumowanie przesunięć z magazynu centralnego i sprzedaży w pozostałych magazynach.

#### **Analizuj towary**

Określa się tu czy analizowane mają być towary:

- tylko bieżącego dostawcy (dostawca, do którego tworzone jest zamówienie)
- wszystkich dostawców

Parametr ten został umieszczony po to, aby możliwe było planowanie zakupów dla wszystkich towarów. Jest to szczególnie użyteczne w oddziałach, które otrzymują towar wyłącznie z własnej centrali. Program zainstalowany w takiej firmie nie zna dostawców towaru, gdyż dostawy realizowane są tam przeważnie dokumentem P.

#### **Symbol artykułu**

Jeżeli użytkowanika interesuje tylko konkretny artykuł, można go w tym miejscu wybrać i program tylko to będzie analizował.

#### **Grupa artykułów**

Można również poddać analizie, wybraną przez nas grupę artykułów.

### **Wynik analizy**

Po ustaleniu parametrów analizy i wyborze przycisku **Generuj** uruchamia się opisany w dalszej części rozdziału algorytm. Wynik analizy prezentowany jest w tabeli. Przedstawione artykuły i ilości program traktuje jako propozycję zamówienia, pozwalając użytkownikowi ostatecznie zdecydować, które towary chce zamówić. W podjęciu decyzji pomagają prezentowane w tabeli informacje: Zapas w magazynie, Okres analizy, Rozchód sumaryczny, Średni rozchód, Najwyższy rozchód, Ilość transakcji.

Wynik analizy można wydrukować używając przycisku **Drukuj**.

#### **Przenoszenie propozycji na formularz zamówienia**

Na zamówienie przenoszone są tylko zaznaczone pozycje. Przy dużej ilości pozycji pomocne mogą być tu przyciski:

**Usuń zerowe –** Usuwa znaczniki dla pozycji z zerową propozycją zamówienia.

**Usuń niesprzedawane –** Usuwa znaczniki dla towarów, których ostatnia sprzedaż odbyła się przed wskazaną datą. Datę wskazuje się w kolejnym oknie dialogowym. Można dzięki temu wyeliminować towary, którymi już nie handlujesz. Przycisk jest niedostępny dla **ręcznego** wskazywania okresu analizy rozchodów.

**Pokaż tylko zaznaczone –** Wybór przycisku powoduje ukrycie pozycji niezaznaczonych.

**Zaznacz wszystkie –** Zaznacza wszystkie pozycje.

**Usuń znaczniki –** Usuwa wszystkie znaczniki.

**Pokaż wszystkie –** Anuluje działanie przycisku Pokaż tylko zaznaczone

**Wybierz zaznaczone towary –** Przenosi zaznaczone pozycje do zamówienia.

**Wróć –** Powoduje opuszczenie analizy bez przeniesienia jej wyniku na zamówienia.

Przeniesienie wyniku analizy na formularz zamówienia ZW kończy jej działania. Wygenerowane w ten sposób zamówienie można dalej modyfikować używając opcji **Dodaj**, **Popraw** i **Usuń**.

## **Opis algorytmu**

### **Krok 1.**

Program w pierwszym kroku odczytuje podane przez użytkownika parametry.

## **Krok 2.**

W kolejnym kroku program sumuje w pętli rozchody każdego towaru z zadeklarowanej ilości dni. Porównując bieżący zapas z wielkością rozchodu otrzymujemy wielkość zamówienia. Ponadto program zaokrągla w górę propozycję zamówienia do pełnych opakowań zbiorczych dla zamówień.

## *Przykład*

*Bieżący zapas magazynowy wynosi 10 szt. Z analizy rozchodu wynika, że sprzedano go 40 szt w przykładowym okresie. Propozycja zamówienia wyniosłaby 30 szt. W związku z tym, że dostawca realizuje zamówienia wyłącznie w pełnych kartonach po 12 szt, propozycja zamówienia wyniesie 36 szt*.

## **W jaki sposób program samodzielnie wybiera okres analizy?**

Program robi to indywidualnie dla każdego towaru. Sprawdza datę ostatniej transakcji (sprzedaży) na danym towarze. W ten sposób określa datę końcową analizy. Data początkowa jest przesunięta o liczbę dni analizy. Ponadto program wychwytuje dni bezruchu (niedziele, święta) o ile odnajdzie takie w analizowanych okresie i zwiększa indywidualnie dla każdego towaru liczbę dni do analizy. Ten sposób eliminuje niedoskonałość pierwszego algorytmu. Szukając dni bezruchu program nie opiera się na kalendarzu tylko sprawdza daty dokumentów.

# **Generowanie zamówienia na podstawie zamówień od klientów**

Opcja ta pozwala wygenerować gotowe zamówienie analizując zarejestrowane w programie i jeszcze nie zrealizowane zamówienia od klientów.

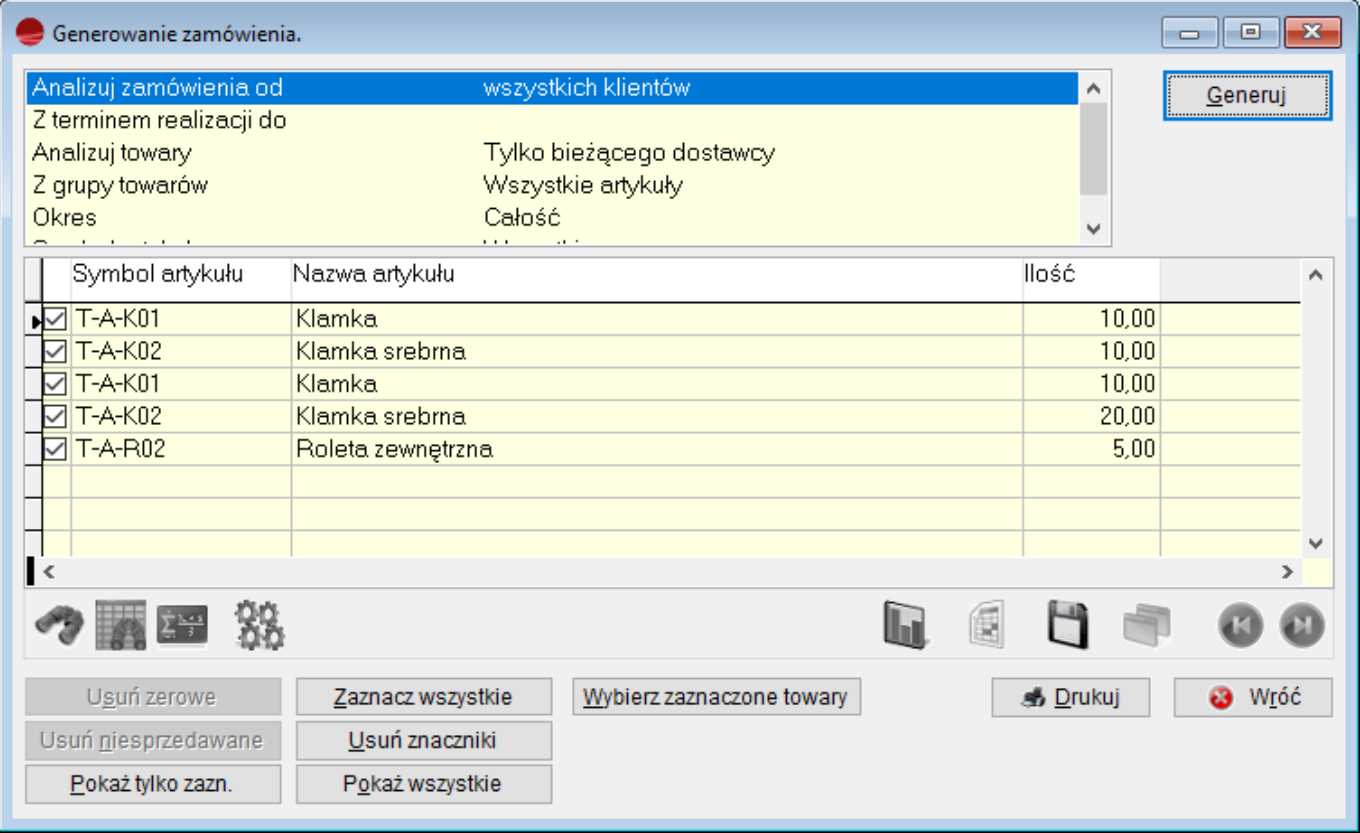

#### **Parametry analizy**

#### **Analizuj zamówienia od**

Domyślnie program wybiera zamówienia od wszystkich klientów. Można tu jednak wskazać konkretnego klienta i wtedy tylko jego zamówienia będą analizowane.

#### **Z terminem realizacji do**

Jeśli wskazana zostanie data terminu realizacji, to będą analizowane wyłączne zamówienia do podanego terminu.

#### **Analizuj towary**

Analizie mogą być poddane towary:

- tylko bieżącego dostawcy (dostawca, do którego tworzone jest zamówienie)
- wszystkich dostawców.

Parametr ten został umieszczony po to, aby możliwe było planowanie zakupów dla wszystkich towarów. Jest to szczególnie użyteczne w oddziałach, które otrzymują towar wyłącznie z własnej centrali. Program zainstalowany w takiej firmie nie zna dostawców towaru, gdyż dostawy realizowane są tam przeważnie dokumentem P.

#### **Z grupy towarów**

Możemy poddać analizie, wybraną przez nas grupę artykułów.

#### **Okres**

Program umożliwia nam wybór okresu do analizy.

#### **Symbol artykułu**

Jeżeli interesuje nas tylko konkretny artykuł, możemy go w tym miejscu wybrać i program tylko to będzie analizował.

Po ustaleniu parametrów i wyborze przycisku **Generuj** program analizuje wszystkie niezrealizowane pozycje zamówień od klientów. Wynik analizy prezentowany jest w tabeli. Przedstawione artykułu i ilości program traktuje jako propozycję zamówienia, pozwalając użytkownikowi ostatecznie zdecydować, które towary chce zamówić.

Wynik analizy można wydrukować używając przycisku **Drukuj**.

#### **Przenoszenie propozycji na formularz zamówienia**

Na zamówienie przenoszone są tylko zaznaczone pozycje. Przy dużej ilości pozycji pomocne mogą być tu przyciski:

**Pokaż tylko zaznaczone –** Wybór przycisku powoduje ukrycie pozycji niezaznaczonych.

**Zaznacz wszystkie –** Zaznacza wszystkie pozycje.

**Usuń znaczniki –** Usuwa wszystkie znaczniki.

#### **Pokaż wszystkie –** Anuluje działanie przycisku **Pokaż tylko zaznaczone.**

**Wybierz zaznaczone towary –** Przenosi zaznaczone pozycje do zamówienia.

**Wróć –** Powoduje opuszczenie analizy bez przeniesienia jej wyniku na zamówienia.

Przeniesienie wyniku analizy na formularz zamówienia ZW kończy jej działania. Wygenerowane w ten sposób zamówienie można dalej modyfikować używając opcji **Dodaj**, **Popraw** i **Usuń**.

# **Generowanie zamówienia na podstawie zapasów minimalnych**

Opcja ta pozwala wygenerować gotowe zamówienie porównując zdefiniowany przy towarze poziom zapas minimalny z bieżącym zapasem magazynowym.

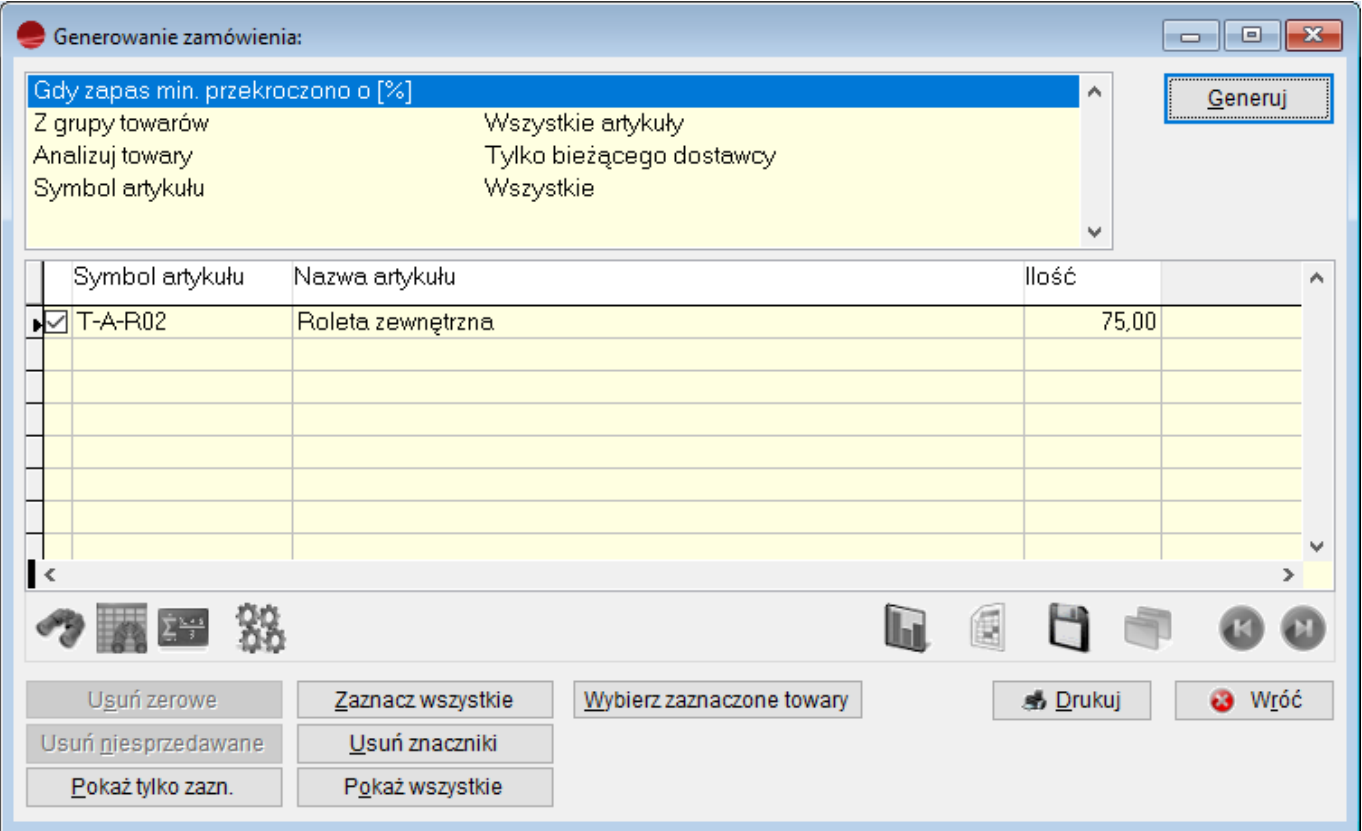

## **⇒ patrz moduł Kartoteki -> [Artykuły](https://dokumentacja.humansoft.pl/docs/minicorax/kartoteki/artykuly/)**

#### **Parametry analizy**

**Gdy zapas min. przekroczono o [%]**

W pole to należy wpisać odpowiedni procent przekroczenia zapasu minimalnego, jaki ma być wzięty do analizy.

#### **Z grupy towarów**

Wybranie do analizy towarów ze wskazanej grupy artykułów.

#### **⇒ patrz moduł Kartoteki -> [Artykuły](https://dokumentacja.humansoft.pl/docs/minicorax/kartoteki/artykuly/)**

#### **Analizuj towary**

Analizie mogą być poddane towary:

- tylko bieżącego dostawcy (dostawca, do którego tworzone jest zamówienie)
- wszystkich dostawców.

Parametr ten został umieszczony po to, aby możliwe było planowanie zakupów dla wszystkich towarów. Jest to szczególnie użyteczne w oddziałach, które otrzymują towar wyłącznie z własnej centrali. Program zainstalowany w takiej firmie nie zna dostawców towaru, gdyż dostawy realizowane są tam przeważnie dokumentem P.

#### **Symbol artykułu**

Jeżeli interesuje nas tylko konkretny artykuł, możemy go w tym miejscu wybrać i program tylko to będzie analizował.

## **⇒ patrz moduł Kartoteki -> [Artykuły](https://dokumentacja.humansoft.pl/docs/minicorax/kartoteki/artykuly/)**

## **Wynik analizy**

Po ustaleniu parametrów i wyborze przycisku **Generuj** program porównuje zapas minimalny z bieżącym zapasem towarów. Wynik analizy prezentowany jest w tabeli. Przedstawione artykuły i ilości program traktuje jako propozycję zamówienia, pozwalając użytkownikowi ostatecznie zdecydować, które towary chce zamówić.

Wynik analizy można wydrukować używając przycisku **Drukuj**.

## **Przenoszenie propozycji na formularz zamówienia**

Na zamówienie przenoszone są tylko zaznaczone pozycje. Przy dużej ilości pozycji pomocne mogą być tu przyciski:

**Pokaż tylko zaznaczone –** Wybór przycisku powoduje ukrycie pozycji niezaznaczonych.

**Zaznacz wszystkie –** Zaznacza wszystkie pozycje.

**Usuń znaczniki –** Usuwa wszystkie znaczniki.

**Pokaż wszystkie –** Anuluje działanie przycisku **Pokaż tylko zaznaczone.**

**Wybierz zaznaczone towary –** Przenosi zaznaczone pozycje do zamówienia.

**Wróć –** Powoduje opuszczenie analizy bez przeniesienia jej wyniku na zamówienia.

Przeniesienie wyniku analizy na formularz zamówienia ZW kończy jej działania. Wygenerowane w ten sposób zamówienie można dalej modyfikować używając opcji **Dodaj**, **Popraw** i **Usuń**.